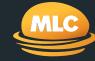

# Online applications reference guide

Getting your advice working sooner

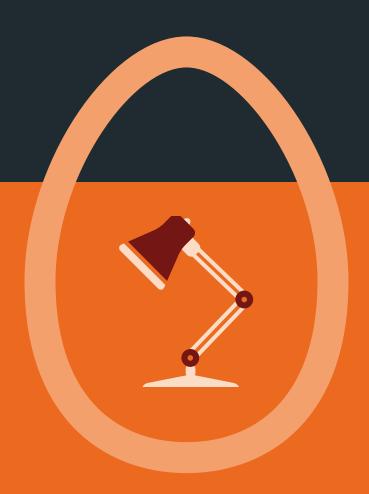

# **CONTENTS**

| Introduction to online applications             | 3  |
|-------------------------------------------------|----|
| How it works                                    | 3  |
| The benefits of online applications             | 3  |
| Products available for online applications      | 3  |
| Completing an online application                | 4  |
| Logging into MLC AdviserOnline                  | 4  |
| Don't have secure access to mlc.com.au?         | 4  |
| Forgotten your password?                        | 4  |
| Accessing the online application homepage       | 5  |
| Starting a super or pension online application  | 6  |
| Starting an investment online application       | 7  |
| Search for an existing client                   | 8  |
| Cancel, Save as draft and Validate Page options | 9  |
| Section 1: Applicant details                    | 10 |
| Section 2: Investments                          | 11 |
| Section 3: Investment facilities                | 12 |
| Section 4: Investment strategy                  | 13 |
| Section 5: Beneficiary nomination               | 14 |
| Section 6: Other information                    | 15 |
| Section 7: Adviser details                      | 16 |
| Section 8: Identification                       | 17 |
| Section 9: Attachments                          | 18 |
| Section 10: Review                              | 19 |
| Confirmation of submission                      | 20 |

| ocating Saved as Draft, Submitted and<br>Completed online applications | 21 |
|------------------------------------------------------------------------|----|
| How we process an online application                                   | 22 |
| When an online application will require nanual processing              | 22 |
| Jsing our Client Data Exchange for online applications                 | 23 |
| Helpful tips                                                           | 24 |
| requently asked questions                                              | 24 |
| łelp                                                                   | 25 |

## INTRODUCTION TO ONLINE APPLICATIONS

Online applications is a service that lets you complete and submit new business applications for super, pension and investment products to us securely online.

#### How it works

Applications are completed online and then submitted to us electronically. In most cases, we can set up your clients accounts immediately. And, if you've included a valid email address for your client, they'll be automatically registered for secure access to mlc.com.au

We'll then send them a Welcome email with the details of how they can get immediate access to personal details and account information. This will be followed by a Welcome kit sent by mail.

#### The benefits of online applications

Faster turnaround on new business -Applications take minutes to complete and once submitted, your clients will have immediate access to their accounts online. We'll send them a Welcome email (if a valid email address has been provided) the next business day followed by a Welcome kit.

Better service - Your clients will have their accounts setup as soon as the online application is submitted. They'll also have the added comfort of knowing their investment strategy is working for them straight away.

**Convenience** – Online applications can be saved as a draft, letting you partially complete applications before meeting with clients. Best of all, you can submit online applications at anytime and manage your workload to suit vour needs.

Saves you time – Online applications are intuitive and provide helpful prompts to identify any information you may have missed, avoiding rework later. You'll save time as the questions are dynamic, meaning that they'll only be asked if required. Also, if your clients are already in the system, the online application will automatically populate their details.

#### Products available for online applications

Online applications can be used to apply for the following products:

- MLC MasterKey Super
- MLC MasterKey Super Fundamentals
- MLC MasterKey Pension
- MLC MasterKey Pension Fundamentals
- MLC MasterKey Investment Service
- MLC MasterKey Investment Service **Fundamentals**
- Transfer to Fundamentals (available for MLC MasterKey Super and MLC MasterKey Pension).

The following pages in this guide describe the process to submit an online application to us.

#### Logging into MLC AdviserOnline

Go to mlc.com.au and click Login now.

Enter your username and password and click **Login**.

#### Don't have secure access to mlc.com.au?

**Register here** to create an account.

#### Forgotten your password?

If you've forgotten your password, you can reset it online by visiting mlc.com.au/login and clicking Forgot your password?

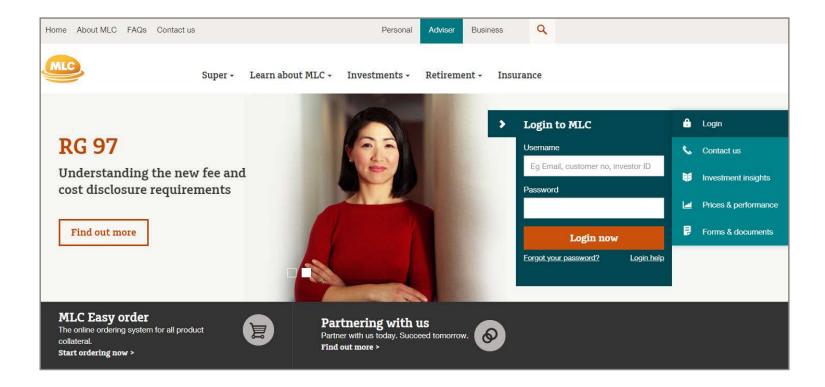

#### Accessing the online application homepage

1. From the MLC AdviserOnline homepage, click **Apply online** and then click **MLC MasterKey** 

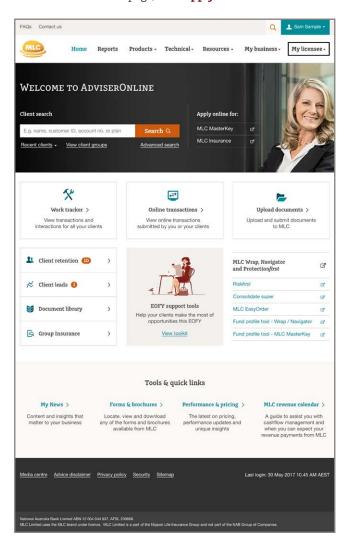

2. Select the product from the drop down menu and click **Apply now**.

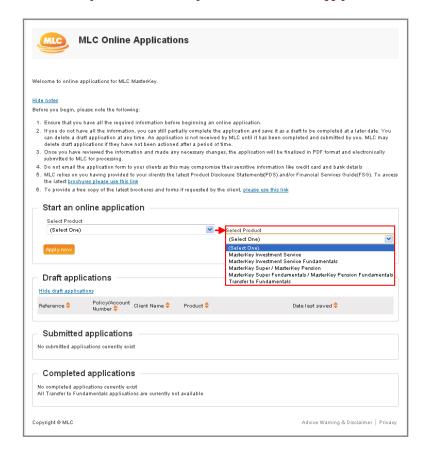

#### Starting a super or pension online application

3. If you've chosen a super or pension product from the drop down menu, you'll be asked to select super or pension and then click **Apply now**.

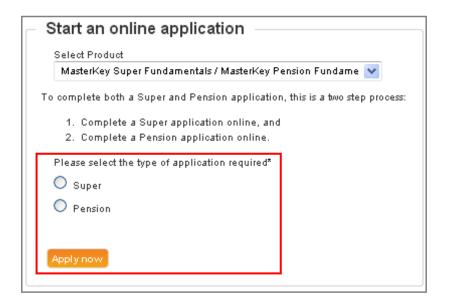

4. Click Add Applicant.

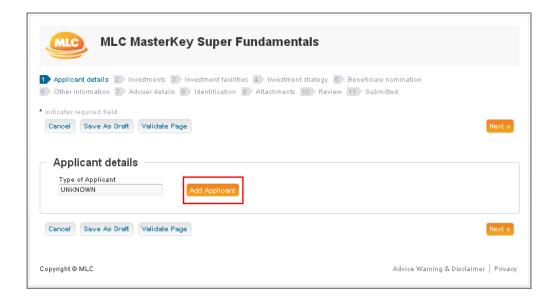

# Starting an investment online application

5. If you've chosen an investment product from the drop down menu, you'll be asked to select the type of account you'll be opening for your client after you've clicked Apply now.

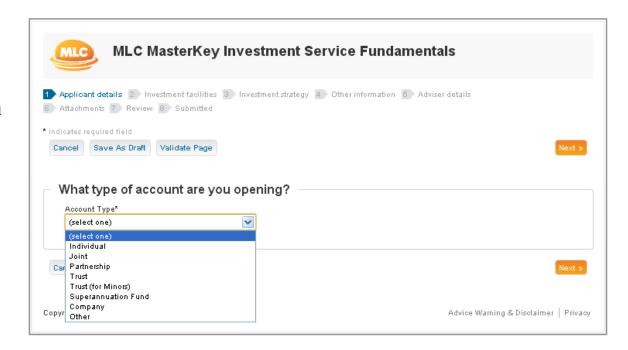

#### Search for an existing client

6. To prevent duplication of records, the online application will ask you to perform a search for an existing client before starting the online application.

Enter your client's Customer Number (if any), Name or Date of Birth and click Search.

If the search results produce a record of an existing client(s), their details will appear (example shown below). Clicking **Select** will pre-populate the online application form with their details. If no client(s) appear, or the online application is for a different client altogether, click New Client.

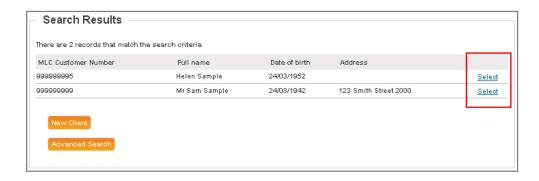

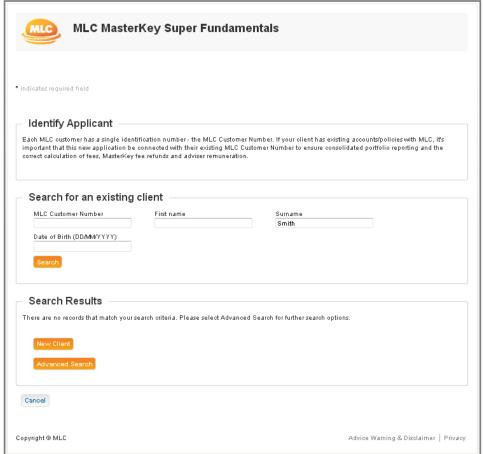

#### Cancel. Save as draft and Validate Page options

At the bottom of each section of the online application, you'll see options to Cancel, Save as Draft and Validate Page.

**Cancel** – lets you cancel the online application and any progress will be lost.

**Save as Draft** – lets you save the online application and return to it later.

Important: if your client is applying for a pension fundamentals or transfer to fundamentals account, and has an existing super or super fundamentals account, any transactional activity that occurs on the existing account between the saved as draft and resumed times will not be reflected in the application (eg contributions, changes to investment strategy). Therefore, when an application is resumed, please check that all of the details are still correct.

Validate page – lets you verify that the details you've entered into a section of the online application are correct before proceeding to the next section. Any incomplete or missing fields will be highlighted in red.

A validation of the entire online application will be automatically done at the last section of the online application (Review stage) and any sections requiring more information will be highlighted.

#### **Section 1: Applicant details**

Complete your client's personal and contact details and click **Next**.

If the new account is for an existing client, these fields will be pre-populated with their details. We suggest however that you check that they are still correct before proceeding to the next section.

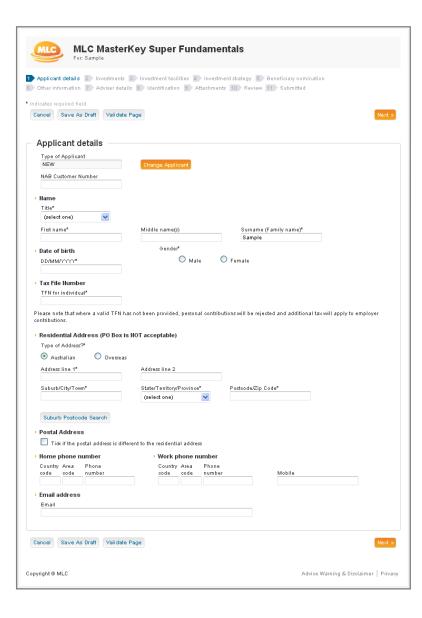

#### **Section 2: Investments**

(This section is not applicable for investment products)

Complete the Investment section by advising whether your client will be rolling over any funds into their new super account or making an initial contribution.

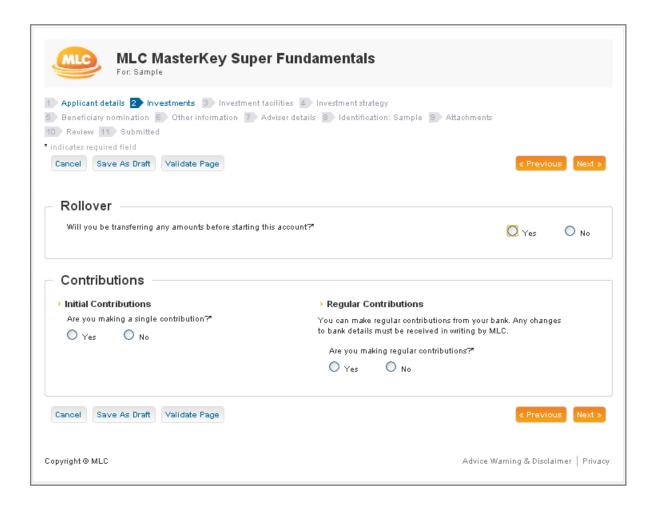

#### **Section 3: Investment facilities**

Complete the Investment facilities section to confirm if your client will be establishing a Direct Debit Request Schedule to pay contributions to their new account from either their:

- Personal bank account
- Employer's bank account, or
- · Credit card.

Then click **Next**.

#### How we process contributions

If we receive a completed application and contribution before 3 pm (AEST/ AEDT) on a business day, then it will generally be processed using the unit price(s) for that business day.

If we receive a completed application and contribution after 3 pm (AEST/ AEDT) on a business day, then it will generally be processed using the unit price(s) for the following business day.

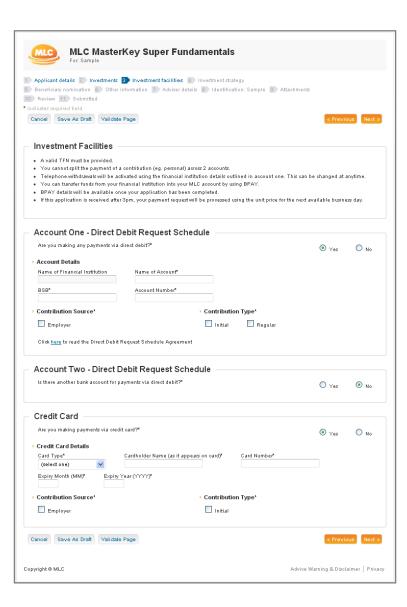

#### **Section 4: Investment strategy**

Complete the Investment strategy section to confirm how your client would like their money invested.

If no investment strategy is nominated for a super or pension online application, your client's money will be invested into the MLC Cash Fund.

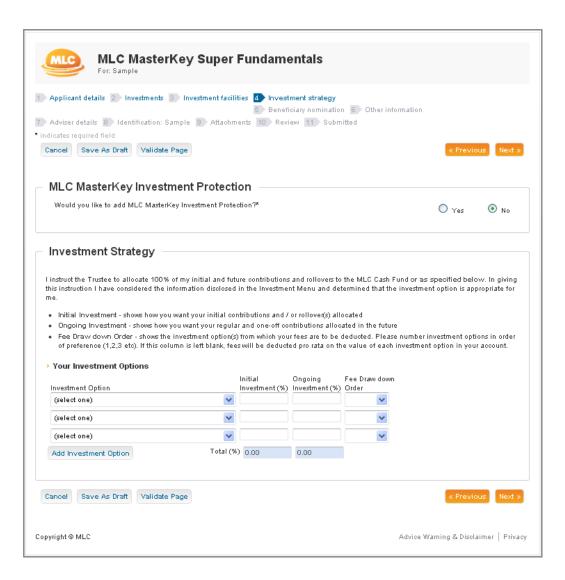

#### **Section 5: Beneficiary nomination**

(This section is not applicable for investment products)

Complete the Beneficiary nomination section to confirm if your client would like to nominate a non-lapsing binding or non-binding beneficiary.

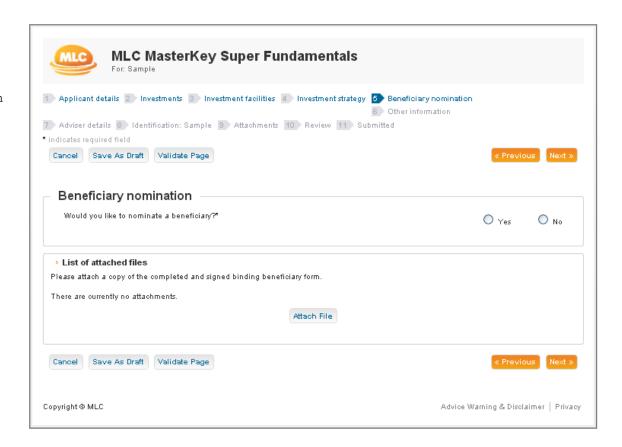

#### **Section 6: Other information**

Complete the Other information section to confirm if your client would like to nominate an Authorised Representative, Adviser Service Fee and/or provide Marketing Consent.

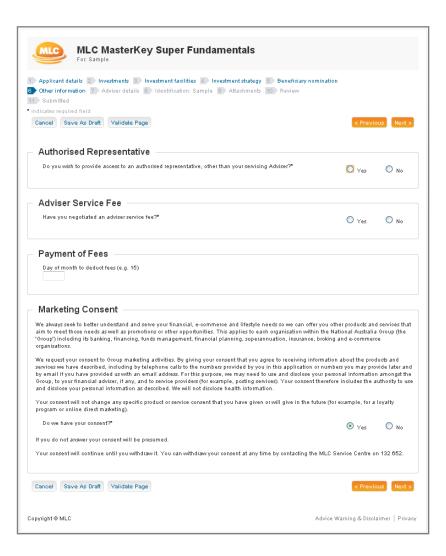

#### **Section 7: Adviser details**

Complete the Adviser details sections and provide any special instructions<sup>1</sup> that relate to the online application (eg additional commission instructions, insurance premiums).

Please note: Where special instructions are provided, the online application will require manual intervention that may cause a minor delay in processing (see page 22 for more details).

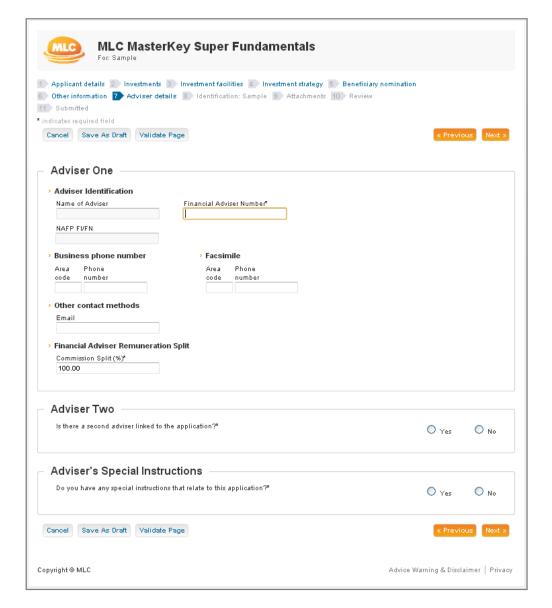

Special instructions is not available for investment products.

#### **Section 8: Identification**

Complete the Individual information section and confirm whether verified identification for your client will be accompanying the online application. If so, this section describes the acceptable forms of client identification that can be provided and attached to the online application.

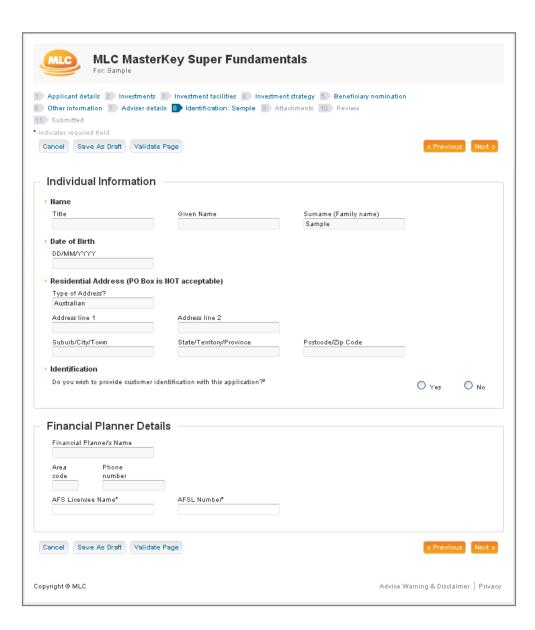

#### **Section 9: Attachments**

Complete the Attachments section by attaching any relevant documents to the online application.

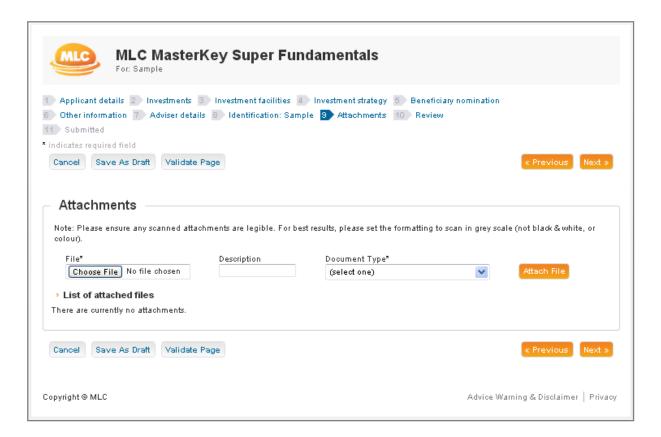

#### **Section 10: Review**

The Review section provides you with an opportunity to review the online application before submitting it to us.

Any sections that are incomplete or require more attention will be highlighted in **red**. Clicking on the section will return you to the section of the application so you can update those details.

Important: An online application can't be submitted until these sections have been completed and validated.

Any sections with optional fields that are incomplete or missing will be highlighted as a warning in **orange**. However, these warnings will not prevent you from submitting an online application.

Once you've read and agreed to the terms and conditions, click Accept and Submit.

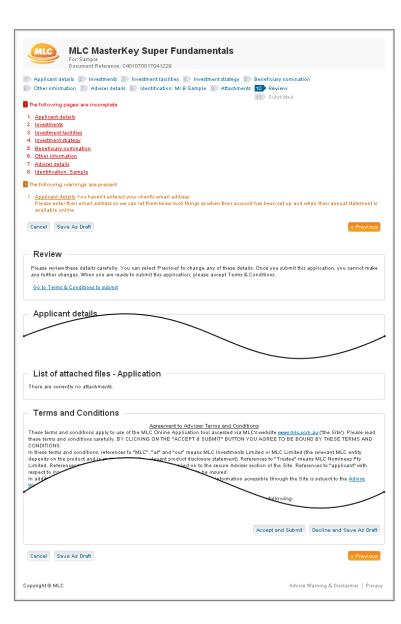

#### Confirmation of submission

Once you've submitted the application, you'll receive an on-screen confirmation with a reference number.

### Print a copy of your online application

You can print or save a copy of the online application so that it can be signed by your client and filed for your records.

Please note: a signed copy of the online application does not need to be sent to us.

#### Print a coversheet

If you need to send us any paper documentation, including a coversheet, make sure that we can quickly match the online application with the documents.

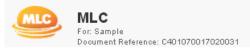

#### Congratulations!

Your MLC online application has been submitted for processing on Mon, 22 July 2013 at 02:54 PM

#### Your reference number is C401070017020031

- 1. Click on link below to print and or save the completed application for your reference Print final application now
- 2. Click on link below to print a coversheet to be attached to any mailed correspondence that is required to be associated with this application

#### Print coversheet now

- 3. This application, if complete, will generally be processed within 5 business days
- 4. You can monitor the progress of your application on My Work Tracker when you log onto the mlc.com.au website
- 5. Please refer to the current MasterKey Super Fundamentals PDS "Terms and Conditions for Transactions" for unit price processing guidelines.

Your feedback is valued by MLC. If you wish to provide any feedback regarding Online Applications please contact us at platform online services@mlc.com.au

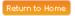

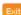

BPAY ® Registered to BPAY Pty Ltd ABN 69 079 137 518

Copyright @ MLC

Advice Warning & Disclaimer | Privacy

# LOCATING SAVED AS DRAFT, SUBMITTED AND COMPLETED ONLINE APPLICATIONS

Applications that you've saved as a draft, submitted or have been completed can be found on the online applications homepage.

The online applications homepage can be accessed from the MLC AdviserOnline homepage by clicking Apply online and MLC MasterKey.

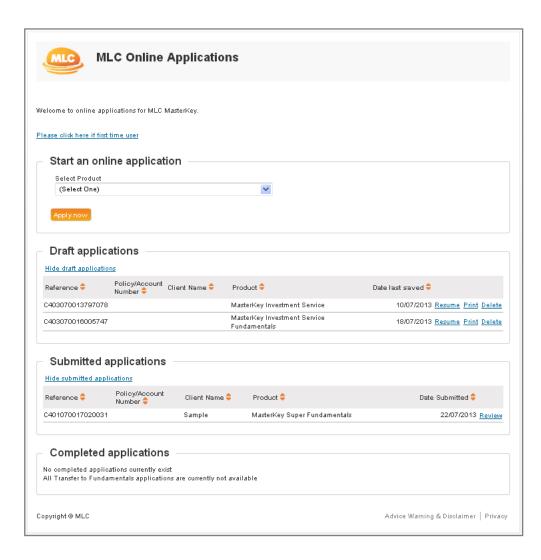

# HOW WE PROCESS AN ONLINE APPLICATION

In most cases, we'll be able to process the online application and set up an account for your client immediately.

We'll then send your client a Welcome email (if a valid email address has been provided) the next business day that will confirm your client's new account and provide details of how they can securely access their new account online.

This will be followed by a Welcome kit that provides comprehensive details of their new account.

You can check the status of an online application from the online applications homepage or My Work Tracker.

Click here to learn more about how My Work Tracker can help you manage your new business and administration requests.

# WHEN AN ONLINE APPLICATION WILL REQUIRE MANUAL PROCESSING

If you've provided special instructions, or if we require additional documentation, or are awaiting the receipt of funds, we'll need to manually process parts of the application.

Although this may slightly affect the overall processing time of the application, we'll still be able to issue you with an account number for your client's new account within minutes of it being submitted.

# USING MLC'S CLIENT DATA EXCHANGE FOR ONLINE APPLICATIONS

MLC's Client Data Exchange lets you send, receive and share client data between MLC AdviserOnline and your financial planning software.

This means you can setup MLC's Client Data Exchange to submit online applications to us from your financial planning software.

**Click here** to learn more about how MLC's Client Data Exchange can help your Business.

### HELPFUL TIPS

# FREQUENTLY ASKED QUESTIONS

Special instructions can delay the processing of an online application, and we therefore recommend that they are only provided if the instruction isn't already covered elsewhere in the application or cannot be provided at a later date.

Validating each section before proceeding to the next will let you complete and/or correct any fields on the spot, rather than having to return to them at the end of the process.

A submitted online application will appear as a completed online application once we've sent the Welcome Kit to your client.

For compliance purposes, we recommend filing a copy of the online application in your records.

Please remember to attach coversheets if you need to send us documentation or cheques so that we can quickly match them to your online application.

#### 1. Can I still submit applications on paper?

Yes, although we encourage the use of online applications to ensure quick and accurate processing.

#### 2. If you've identified an error in the online application after it's been submitted what do I do?

Please contact us as soon as possible so that we can advise the best way to have the error corrected.

#### 3. Do I need the online application form signed by my client?

We don't require your client's signature to set up their account. However, you can print the application form after you've submitted it to us and file a signed copy in vour records.

#### 4. When will my client receive their Welcome Kit?

We'll usually send Welcome Kits to clients within 24 hours of their accounts being established. You can check the status of an application from the online applications homepage or My Work Tracker.

#### 5. When will I be able to see my client's new account number?

Your client's account number will be available in My Work Tracker within 24 hours of the application being submitted.

# HELP

For more information and assistance, please visit our MLC AdviserOnline FAQs, or call us on  ${\bf 133~652}$  between 8 am and 7 pm (AEST/AEDT).

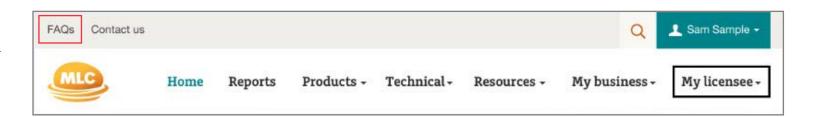

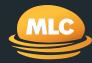